## Getting started with Moodle

This document provides a step-by-step tutorial that will help you get acquainted with Moodle. The lab TAs will help you during the lab session in case you need help. Make sure before starting out with this tutorial, you are logged into the lab desktop system using your Kerberos credentials and have setup proxy script. To make sure you have completed the prerequisites, go to the Firefox browser, and check the internet connectivity by opening [www.google.com.](http://www.google.com/)

All the lab submissions for this course will be done through Moodle [\(https://moodlenew.iitd.ac.in/\)](https://moodlenew.iitd.ac.in/). The submissions are to be done during the lab sessions. No late submissions will be entertained. You will be able to access the lab assignment through the Desktop systems present in the labs only, so make sure you attend these lab sessions otherwise you will lose marks.

## Step 1: Goto Moodle homepage

Open Firefox web browser and type in the following link in the address bar [https://moodlenew.iitd.ac.in/.](https://moodlenew.iitd.ac.in/) You will see the Moodle homepage as shown below:

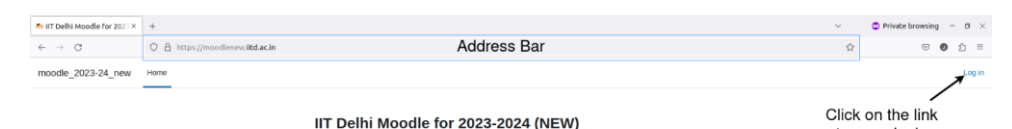

to open login page

 $\overline{\phantom{a}}$ 

Click on the login link to open the login page.

Enter your Kerberos username in the username input box and the Kerberos password in the password box and click on login button.

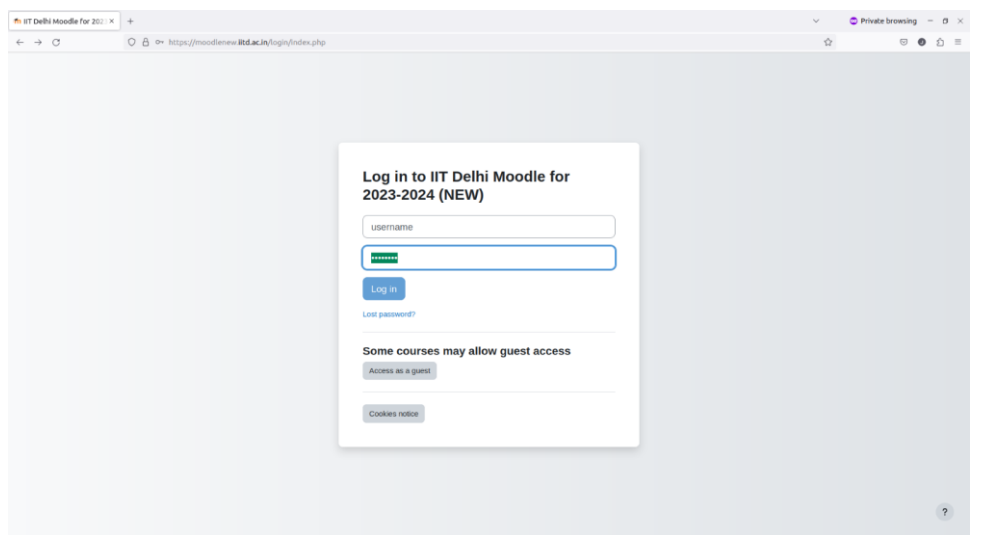

Moodle profile page will open. You will see a navigation bar at the top of the page. It contains the links to go to the Home, Dashboard and My courses pages, respectively. Other options such as go to the user profile and logout can be found after clicking on the dropdown menu at the right side of the navigation bar.

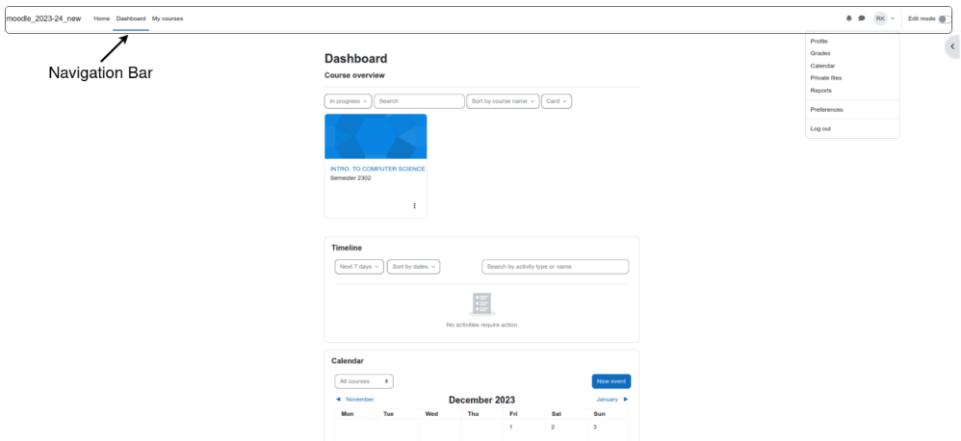

The dashboard will show all the registered courses for the semester. Click on the INTRO. TO COMPUTER SCIENCE Semester 2302 course on the Dashboard. If you cannot find it, go to the My courses page and search for the course. You can ask the LAB TAs to help you with finding the course page on Moodle.

The course page shows all the activities shared by the course instructors.

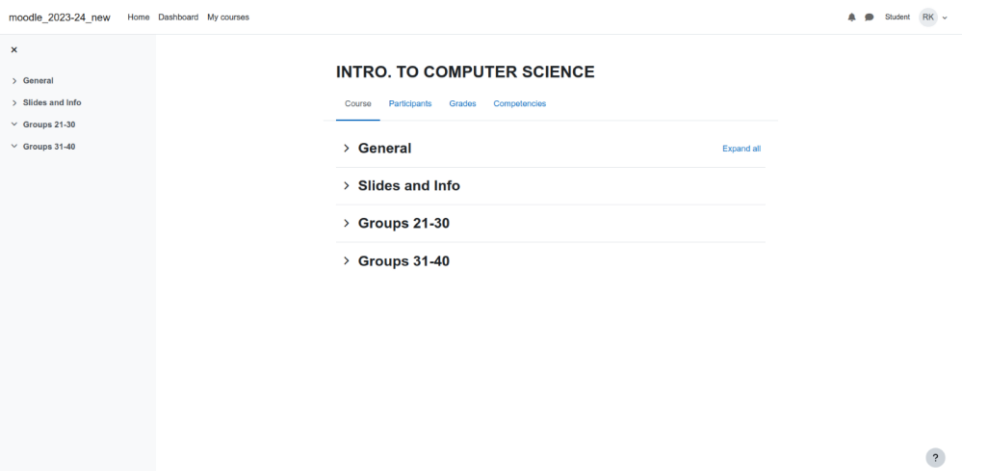

A navigation panel is on the left side of the course page to access all the activities associated with the course. The grades can be viewed by clicking on the Grades link.

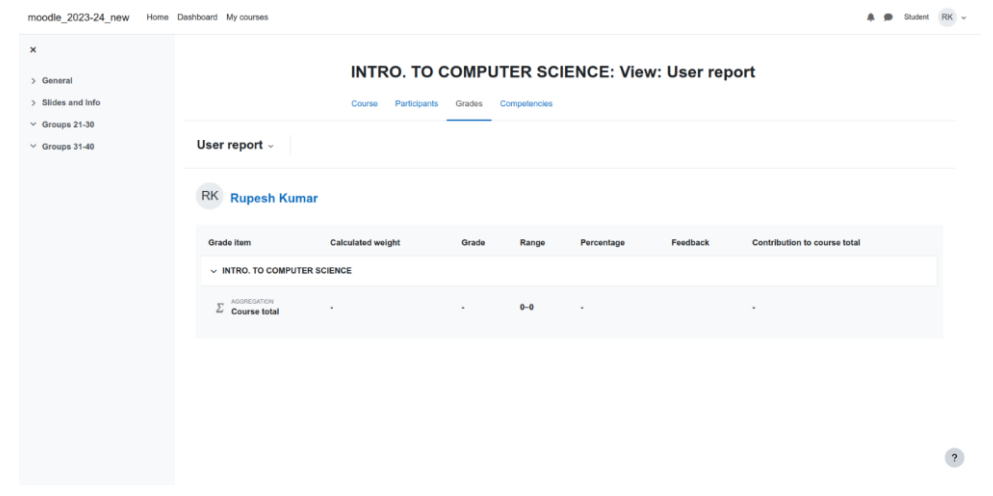

The meaning of these columns is explained below:

- **Calculated Weight:** Think of this as the "importance factor" of each activity. It tells you how much each assignment, lab, or exam contributes to your overall course grade. Activities with higher weights have a bigger impact on your final score.
- **Grade:** This is the score you earned for each activity, based on your performance.
- **Range:** This column shows the minimum and maximum marks that were possible for each activity. It helps you gauge how your grade compares to the full range of potential scores.
- **Percentage:** This column converts your grade into a percentage out of 100, making it easier to compare your performance across different activities.
- **Feedback:** This column provides valuable insights from your instructor, highlighting your strengths, areas for improvement, and suggestions for future work.
- **Contribution to Course Total:** This column tells you exactly how many points each activity is added to your overall course total.